## **ELLOW TITANMAX™ Firmware Updater for Windows**

**NOTE:** This update can be installed from a Windows 10 PC (32-bit or 64-bit) or higher.

- 1. In your web browser, go to the following link: https://www.yellowjacket.com/downloads/windows/firmware/TITANMAX/TITANMAX\_Updater.zip
- 2. Download the **TITANMAX\_Updater.zip** file.
- 3. Unzip and extract the **TITANMAX\_Updater.zip** folder to a safe location.
- 4. Navigate to the **TITANMAX\_Updater/TITANMAX\_Driver** folder, open **STM32Bootloader.bat – Shortcut**. (You will need admin access to download this driver.)

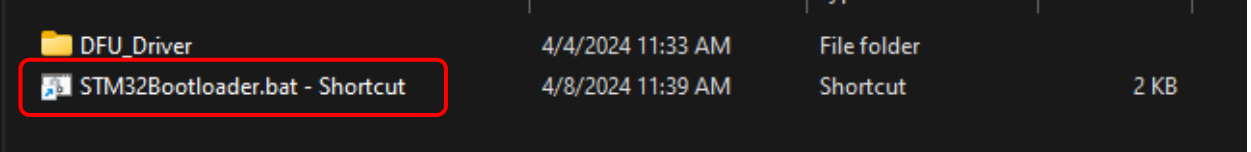

**Note:** If *Step 2* fails, open the **DFU\_Driver** folder, right-click **STM32Bootloader.bat**, and then select **Run as Administrator** from the drop-down menu.

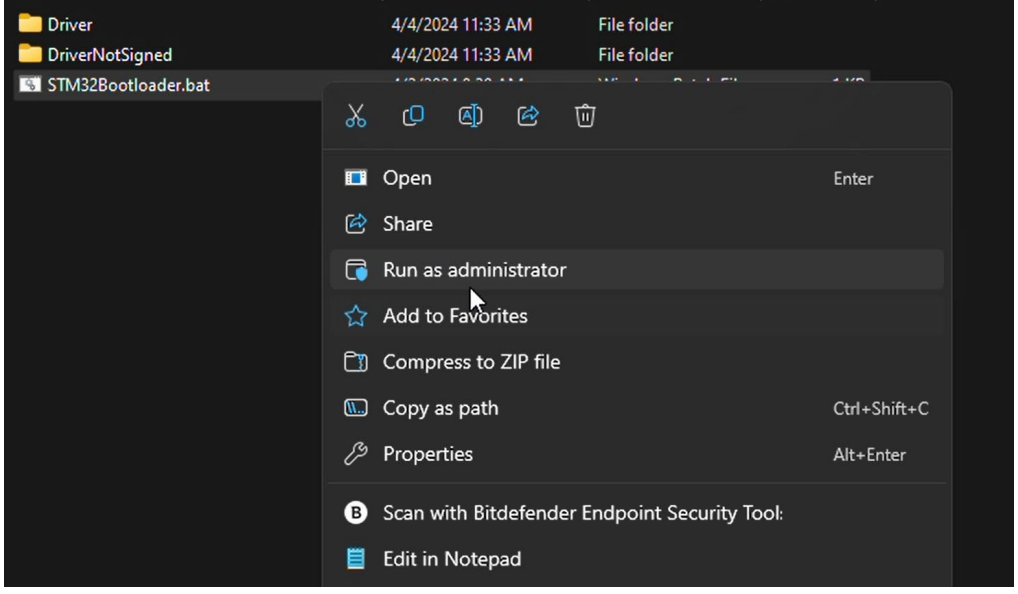

- 5. Ensure the TITANMAX™ device is powered off. Locate the USB cable provided with the device, but do not plug it in yet.
- 6. In the **TITANMAX\_Updater** folder, open **TITANMAX\_V01\_XX\_Updater.exe**.
- 7. At the **Update TITANMAX Software?** prompt, click **Yes**.

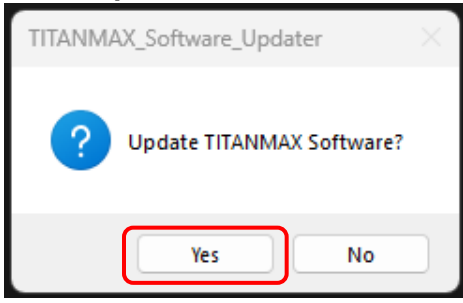

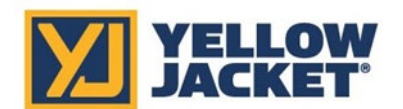

## **TITANMAX™ Firmware Updater for Windows**

8. At the **Is this the device you want to program?** prompt, click **Yes**.

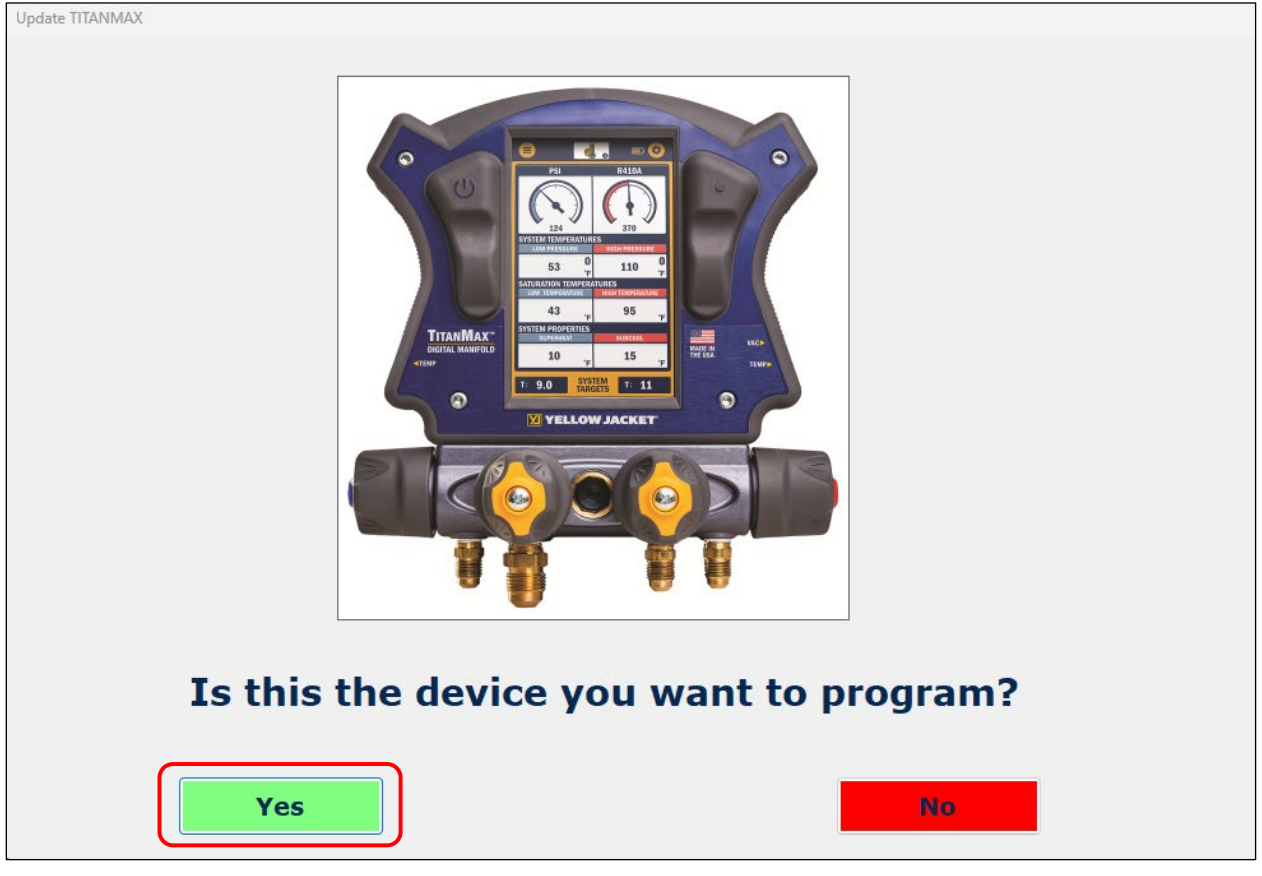

- 9. Press and hold the **power** button. After 8 seconds, the LED will turn purple.
- 10. Plug the TITANMAX™ into your computer using the provided USB cable.

**Note:** Make sure you are using the USB cable provided with your TITANMAX™. Some cables are for charging only and do not support data transfer.

11.Click **Update**.

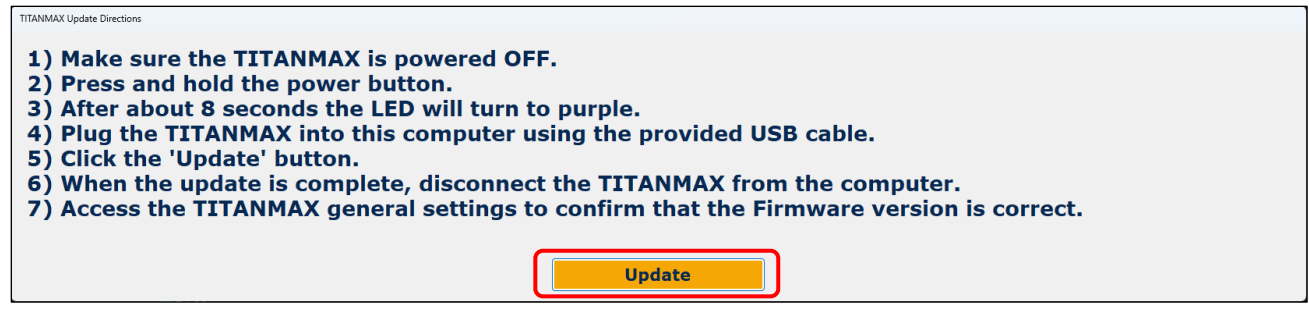

- 12. When the update is completed, disconnect the TITANMAX™ from the computer.
- 13. On the **TITANMAX™**, navigate to the **Settings (gear icon)** and confirm the firmware version (bottom-left) matches the latest version listed on the website.